## Further Works and Duplicate Job

Further Works and Duplicate buttons for Job details — As per the below screenshot, click on the triple dot button to access the 2 features.

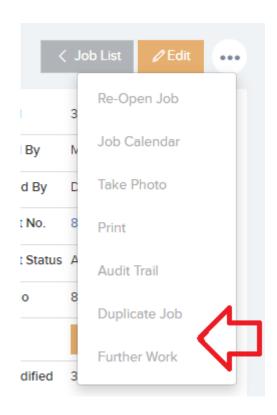

**Duplicate Job** — By clicking this it will create a new identical job and populate all the major fields like, site, location, sub location, assigned user, team contract and asset. The new Job Status will be Pending.

Further Work — By clicking this it will bring you to the 'Create a New Job' page. All major fields like site, location, sub location, assigned user, team contract will be prepopulated. 'Further Work Required' will appear in the Job details also.